# Google Group 使用方法

2023/2/1

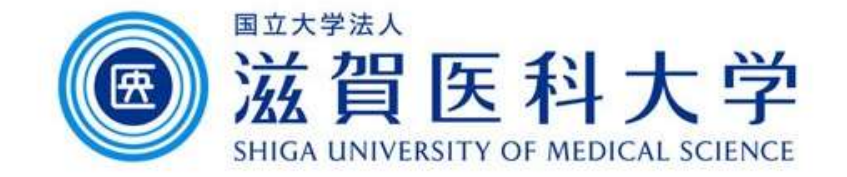

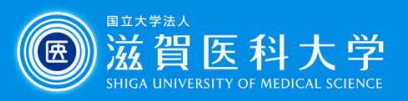

## 目次

- 1. はじめに
- 2. Google Groupの起動方法とグループの選択方法<br>2. Google Groupの起動方法とグループの選択方法<br>3. グループへの投稿方法
- 3. グループへの投稿方法
- 4. 過去の会話(投稿)の参照方法
- 5. 共同トレイの使用方法
- 6. ラベルを使って会話を分類する

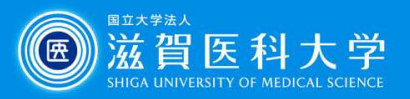

## 1. はじめに

- Google グループ(Google Groups)はGoogleのサービスの1つで,共通の話題に ついて話し合う場を提供します.メーリングリストを作成してグループのメンバー全員 に一斉にメールを送信することができるなど,グループでの活動に便利な機能を有 しています
- 滋賀医科大学では、メーリングリスト、hqアドレス、期限付きアドレス、講座用アドレ ス、メーリングリストで使用します。
- 新規のグループの作成はマルチメディアセンターに申請下さい。

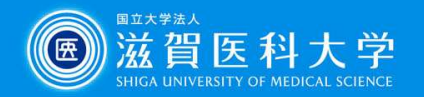

### 2-1. Google Groupの起動方法とグループの選択方法

Webブラウザから使う時は, Googleのページでログインします.

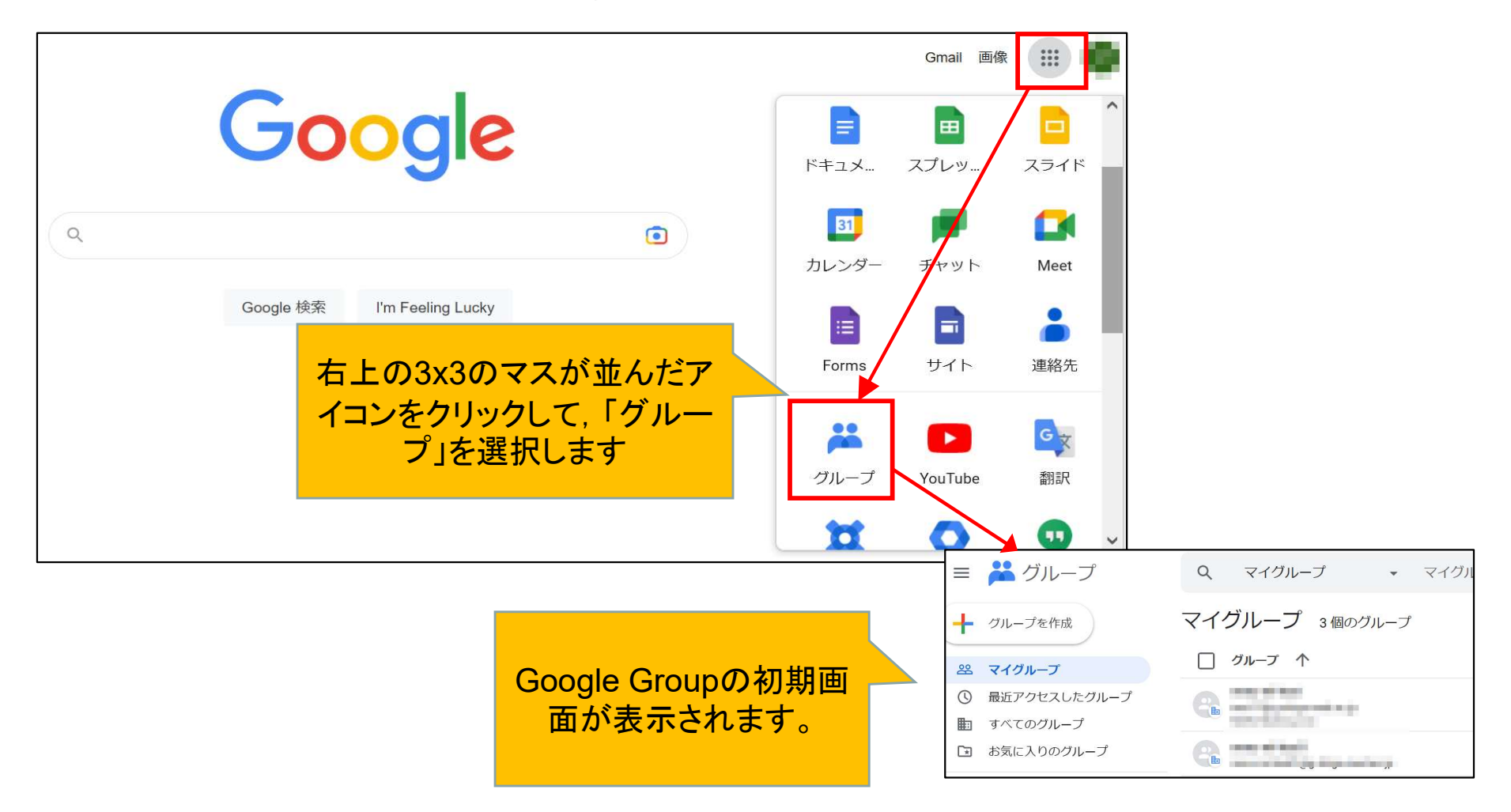

もし見つからない場合には、https://groups.google.com/forum/m/ をクリックします。

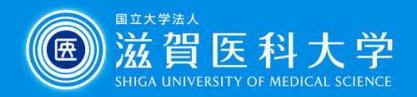

### 2-2 Google Groupの起動方法とグループの選択方法

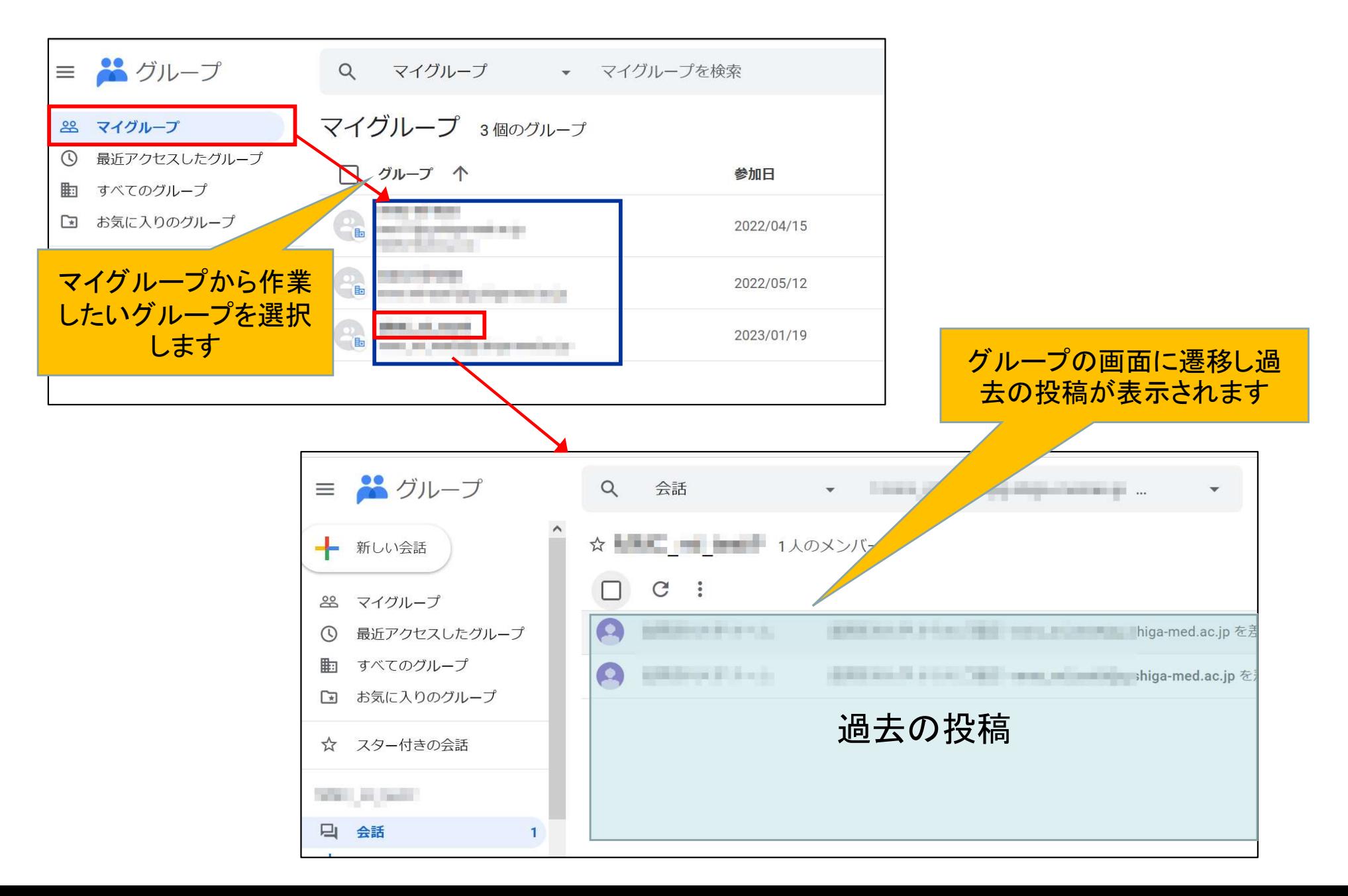

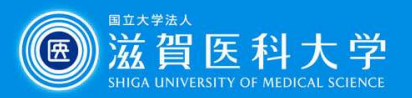

### 3. グループへの投稿方法

「新しい会話」ボタンを押すと,メール作成画面が表示されます.宛先は自動でグルー プ宛てになっており,送信後,会話は一覧に新しく表示されます.

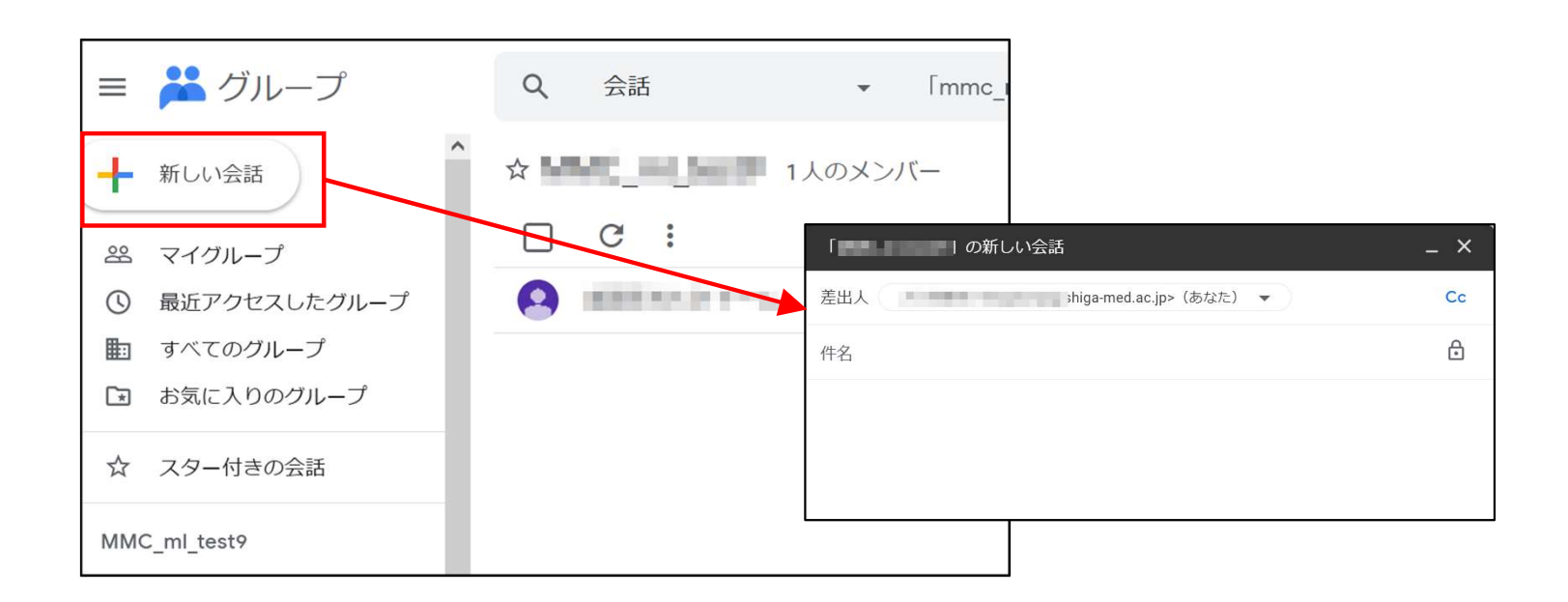

•メールアプリからの場合 パソコンからでもスマートフォンからでも,メールの宛先をグループのアドレスにするこ とでグループメンバー全員にメールを送ることができます。(誰がグループにメールを 送信できるかはメールの設定によります。)

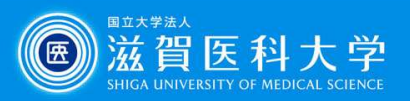

### 4. 過去の会話(投稿)の参照方法

グループから「会話」を選択することにより過去の会話を参照できます。

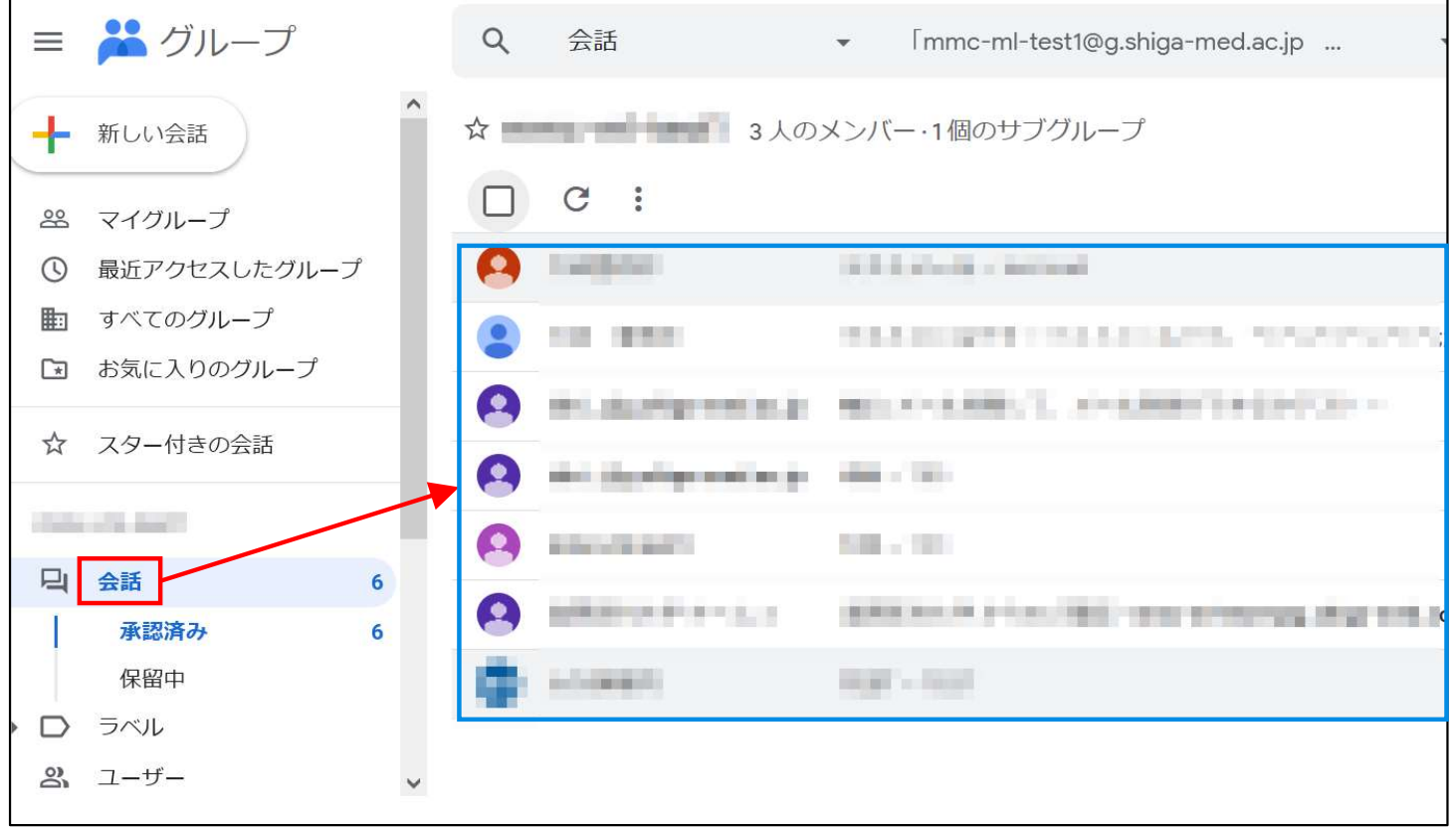

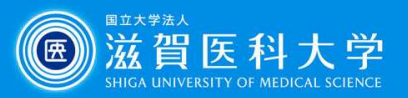

5. 共同トレイの使用方法

共同トレイとは

Google グループの共同トレイは、グループアドレスで受信したメールを複数のメンバー に割り当てられる機能です。共同トレイ機能を有効にすると、自分やメンバーに会話を 割り当てたり、会話に解決済みマークを付与したりといった管理ができます。 会話の割り当ては「メタデータを管理できるユーザー」権限が必要です。

1.グループメンバーに割り当てたい会話を選択します

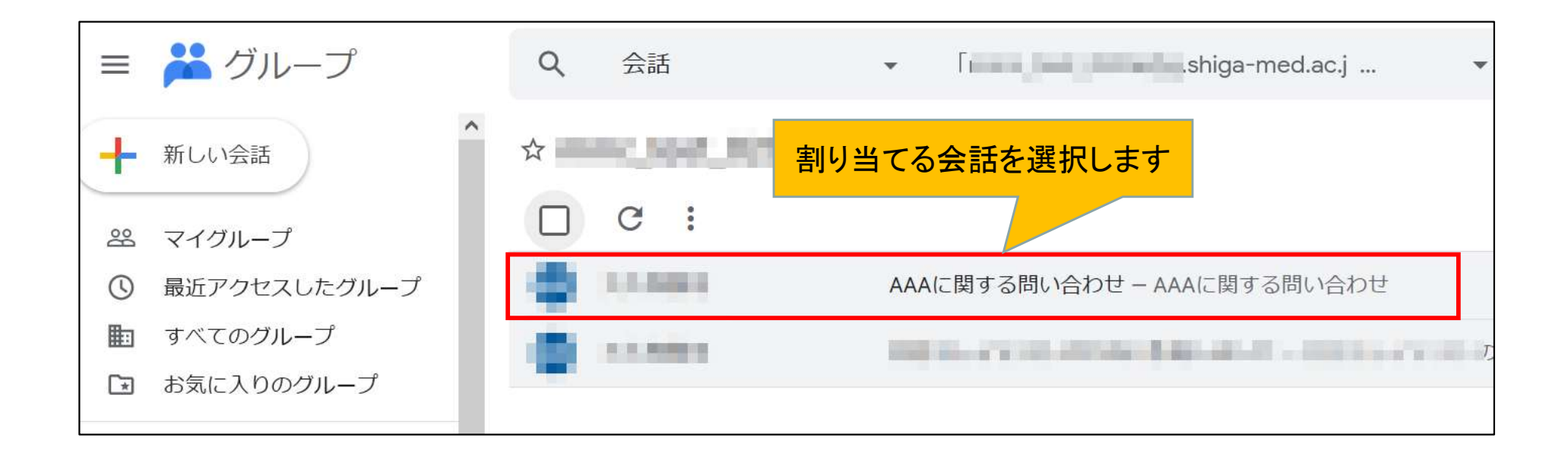

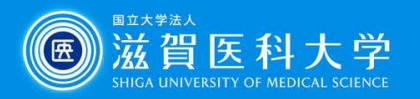

## 5-1自分または他のグループ メンバーに会話を割り当てる

## 会話を引き受ける、割り当てる、割り当て解除する

- 1. 対象となる会話の数に応じて操作します。
	- 1 つの会話 その会話をクリックします。 複数の会話 - 各会話にカーソルを合わせ>投稿者名の横のチェックボックスをオン にします。 :。。またしいのでは、これます。<br>の会話 - その会話をクリックします。<br>よす。<br>よす。<br>けいを行います。<br>けいを行います。<br>けいさん - 自分に割り当てるアイコン<br>いっぽん - 自分に割り当てるアイコン<br>いい一プ メンバーの場合 - 他のユーザーに言う<br>こくらにします。<br>a. 割り当て先のメールアドレスを入力します。<br>b. (省略可)メモを入力します。<br>b. (省略可)メモを入力します。<br>e. [完了]をクリックします。<br>e. [完了
- 2. 次のいずれかを行います。
- 会話を割り当てる
	- 自分自身の場合 自分に割り当てるアイコン 2 をクリックします。
	- グループ メンバーの場合 他のユーザーに割り当てるアイコン &+をクリックし て、次のようにします。
		- a. 割り当て先のメールアドレスを入力します。
		- b. (省略可)メモを入力します。
		-
- 会話の割り当てを解除する(必要に応じて、再割り当てする)
	- a. 割り当てを解除アイコン & をクリックします。
	- b. (省略可)上述の手順でグループ メンバーに会話を割り当てます。

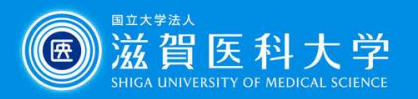

# 5-1自分または他のグループ メンバーに会話を割り当てる |自分または他のグループメンバ<br>会話の割り当てを確認する<br>全話の割り当てを確認する<br>1. 上部の検索バーで、下矢印アイコン・お<br>2. [割り当て先]をクリックします。<br>3. 次のいずれかを選択します。<br>・自分に割り当て済み

# 会話の割り当てを確認する | 日万 ま には 他 のク ル ― ノ メンハ<br>会 話 の 割り当 てを確 認 する<br>1. 上部の検索バーで、下矢印アイコン \* を<br>2. [割り当て先] をクリックします。<br>2. [割り当て済み<br>・食分に割り当て済み<br>・誰かに割り当て済み<br>・誰かに割り当て済み<br>・まかに割り当て済み<br>・まかに割り当てきる。

- 1. 上部の検索バーで、下矢印アイコン ▼ をクリックします。
- 
- 3. 次のいずれかを選択します。
	- •自分に割り当て済み
	- •誰かに割り当て済み
	- •未割り当て
- 

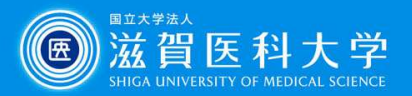

### 5-2 会話を解決済みにする

会話を解決済みにするには、「完了」、「対応不要」、「別の会話との重複」のいずれかのマークを付 けます。会話リストで、解決済みの会話には適切なステータス(完了、対応不要、重複)が件名の 右側に表示されます。

#### 会話にマークを付ける

- 1. 次のいずれかを行います。解決する会話の数に応じて操作します。
	- •1 つの会話 その会話をクリックします。
	- •複数の会話 各会話にカーソルを合わせ投稿者名の横のチェックボックスをオンにします。
- 2. 上部で、次のいずれかを行います。ご自身またはチームのメンバーの状況に応じて操作します。 •会話に関連付けのあるアクション アイテムを完了した場合、完了マークを付けるアイコン を クリックします。

•会話の中で言及された問題について何もすることがないと判断した場合、対応不要アイコン図 をクリックします。

注: すでに誰かに割り当てられている会話は、割り当て済みのままになります。

- •同様の会話がすでにあることに気が付かずに別の会話を開始した場合は、次のようにします 1.重複のマークを付けるアイコン□ をクリックします。
	- 2.(省略可)重複している会話を表示するには、その会話をクリック>右上にある [会話を 表示] をクリックします。
- 1. (省略可)解決ステータスを削除するには、会話にマークを付ける手順を繰り返します(クリックし てマークを外す操作を除く)。

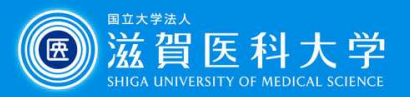

### 5-2 会話を解決済みにする

### 重複について

会話を重複としてマークすると、その会話はロックされ、何の操作もできなくなります。会 話を別の会話との重複としてマークできるのは、次の場合です。 •重複している会話同士が同じグループに属している。 •重複としてマークしたい会話が次の状態である。

- 重複している会話がまだ他にない。
- 会話の中に重複としてマークの付いたものがない。

#### 解決済みの会話をリストから削除する

解決済みの会話は削除できます。削除した会話は、完全に非表示となり、復元できなく なります。会話を削除する代わりに、会話リストをフィルタして、未解決の(アクティブの) 状態にある会話のみを表示できます。 ・重複している会話同士が同じグループに属している。<br>・重複としてマークしたい会話が次の状態である。<br>・・重複している会話がまだ他にない。<br>・・全話の中に重複としてマークの付いたものがない。<br>・・会話の中に重複としてマークの付いたものがない。<br>・ 解決済みの会話をリストから削除する<br>解決済みの会話は削除できます。削除した会話は、完全に非ま<br>なります。会話を削除する代わりに、会話リストをフィルタして、<br>まります。会話を削除する代わりに、会話 •重複としてマークしたい会話が次の状態で、重複している会話がまだ他にない。<br>・全話の中に重複としてマークの付いく会話の中に重複としてマークの付いく会話の中に重複としてマークの付いく会話の中に重複としてマークの付いく会話の中に重複としている前除した<br>解決済みの会話を削除できます。削除した<br>なります。会話を削除する代わりに、会話リ<br>はります。会話をあみを表示できす。<br>1. 上部の検索バーで、下矢印アイコン~を<br>2. [解決ステータス]>[

- 1. 上部の検索バーで、下矢印アイコン をクリックします。
- 
- 

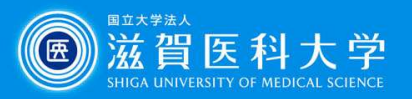

### 6. ラベルを使って会話を分類する

• ラベルを作成、削除する

共有ラベルが有効である場合、グループ メンバーは誰でもラベルを作成、削除できます。

- 1. ラベルを作成するには: 1.左側のパネルで [ラベル] にカーソルを合わせその他アイコン >[ラベルを追加] をクリックします。 2.ラベル名を入力 > [追加] をクリックします。 ラベル名にスペースや次の文字を含めることはできません。 : **話を分類する**<br>する<br>ま合、グループ メンバーは誰でもラベルを作成、削除できま<br>::<br>::<br>i 道加] をクリックします。<br>[追加] をクリックします。<br>や次の文字を含めることはできません。<br>! ~ ` @ # \$ % ^ & \* ( ) + = {} [ ] | : ; ' " < > . ? /<br>:: ;<br>うべル] の右にあるその他アイコン:>[ラベルを削除] をク
- 2. ラベルを削除するには: 1. 左側のパネルで、[ラベル] の右にあるその他アイコン シラベルを削除] をクリッ クします。

2.[OK] をクリックします。

このラベルは、ラベルのリストから削除されます。なお、会話にこのラベルが付いて いる場合は、外さない限りラベルが保持されます。

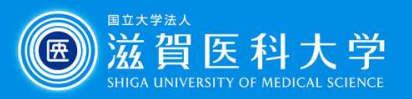

### 6.ラベルを使って会話を分類する

• ラベルを付ける、外す

Gmail で作成するラベルとは異なり、Google グループで会話に付けたラベルは、その会 話を見ることができるすべてのユーザーに表示されます。

- 1. 次のいずれかの方法で、ラベルの付け外しをすることができます。
	- •1 つの会話 その会話をクリックします。
	- •会話が複数の場合は、各会話にカーソルを合わせ > 投稿者名の横のチェックボッ クスをオンにします。
- 2. 右上にあるラベルアイコン □ をクリックします。
- 3. ラベル名の入力を開始 > 目的のラベルが表示されたら、ラベル名の横にあるチェッ クボックスをオンにします。

または、選択したメッセージに新しいラベルを作成して付けることもできます。 ヒント: ラベルを外すには、会話をクリック>上部のラベル名の [X] をクリックします。